## **Import d'un fichier Excel dans SAGE**

**Procédure pour importer un fichier Excel dans la compta SAGE.**

## **Sélectionner l'import de fichier paramétrable**

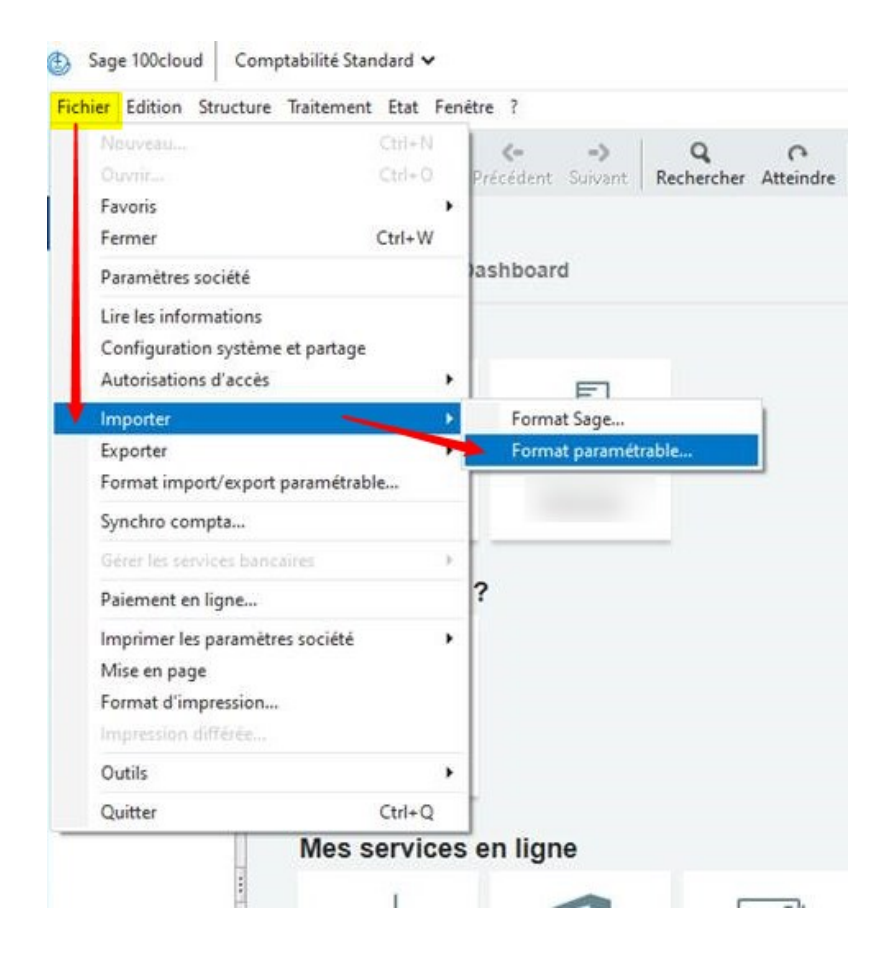

Last update: 2023/06/29 wiki:docs\_en\_cours:sage\_import\_fichier\_excel https://wiki.atys.analys-informatique.com/doku.php?id=wiki:docs\_en\_cours:sage\_import\_fichier\_excel 11:27

## **Choix du modèle d'import**

1. **Choisir le modèle d'import et cliquer sur ouvrir**.

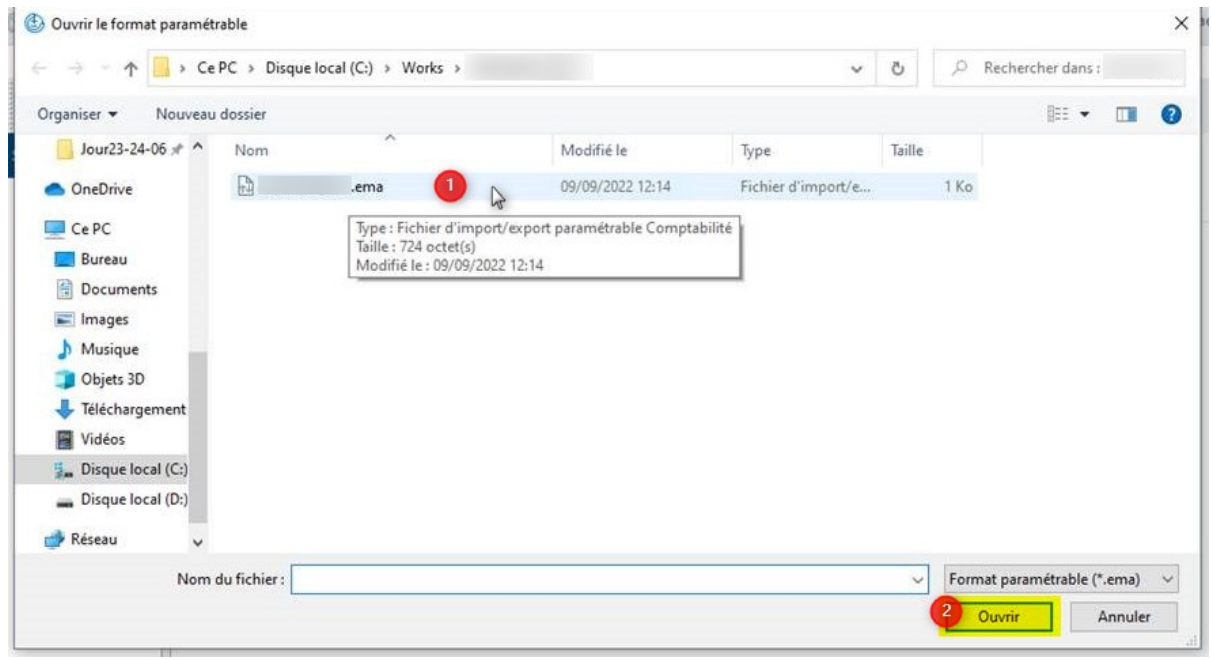

2. **Choisir le fichier d'import en ayant positionné "***Tous les fichiers***" dans le champ** *Types de fichier***. Puis sélectionner le fichier et cliquer sur Ouvrir**

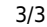

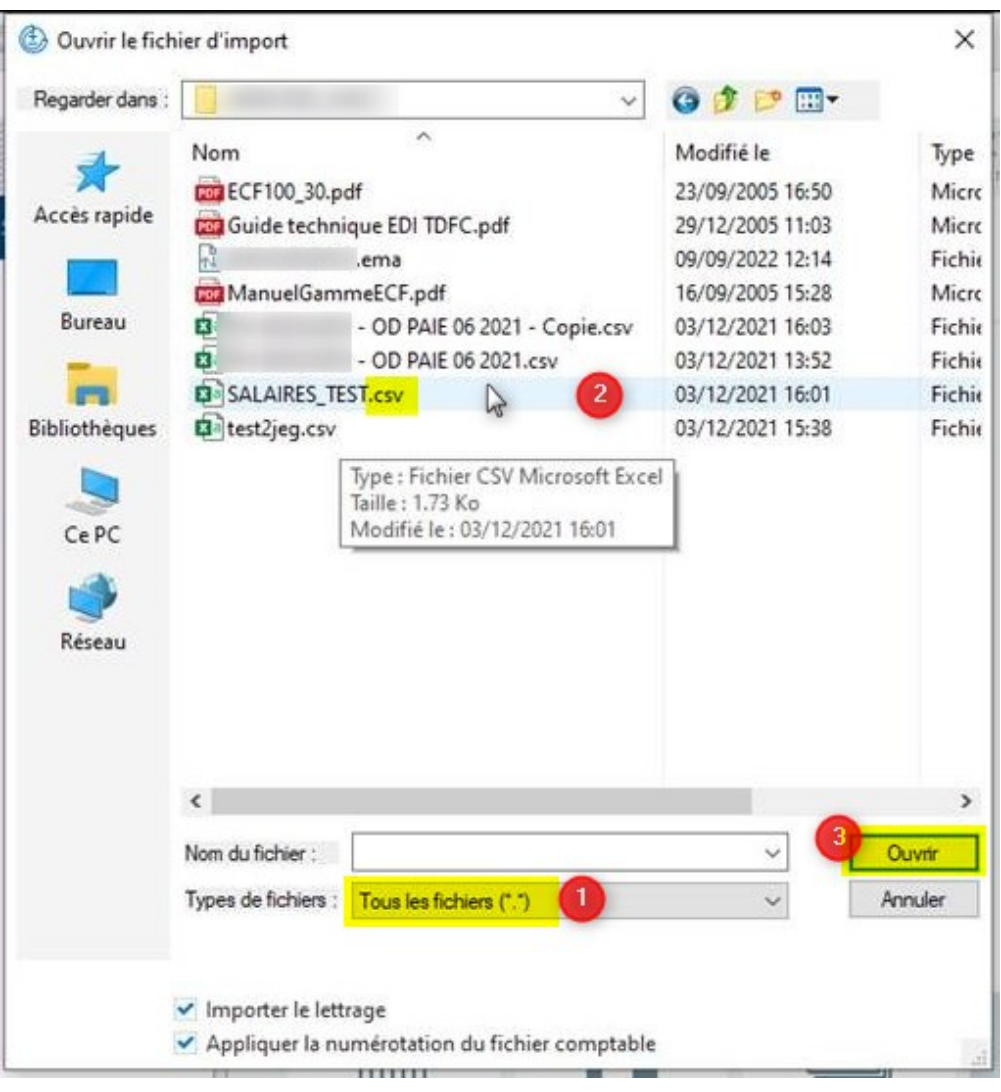

From: <https://wiki.atys.analys-informatique.com/>- **Wiki Atys**

Permanent link: **[https://wiki.atys.analys-informatique.com/doku.php?id=wiki:docs\\_en\\_cours:sage\\_import\\_fichier\\_excel](https://wiki.atys.analys-informatique.com/doku.php?id=wiki:docs_en_cours:sage_import_fichier_excel)**

Last update: **2023/06/29 11:27**